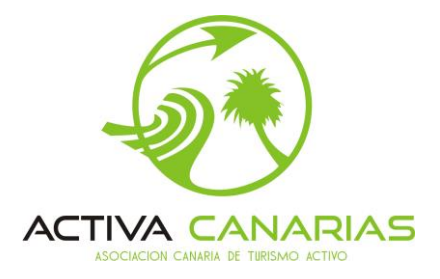

# **INTRANET**

### **GUÍA DE ACCESO Y FUNCIONAMIENTO**

A continuación, se explica cómo registrarse en la intranet y hacer uso de las funcionalidades exclusivas para empresas asociadas.

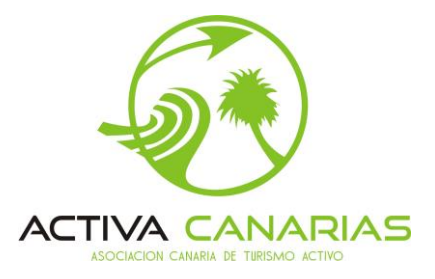

#### **PASO 1 – Log in**

1. Accedemos al área privada a través del Menú **INTRANET** que puede encontrar en la dirección **www.islascanariasturismoactivo**.**com**

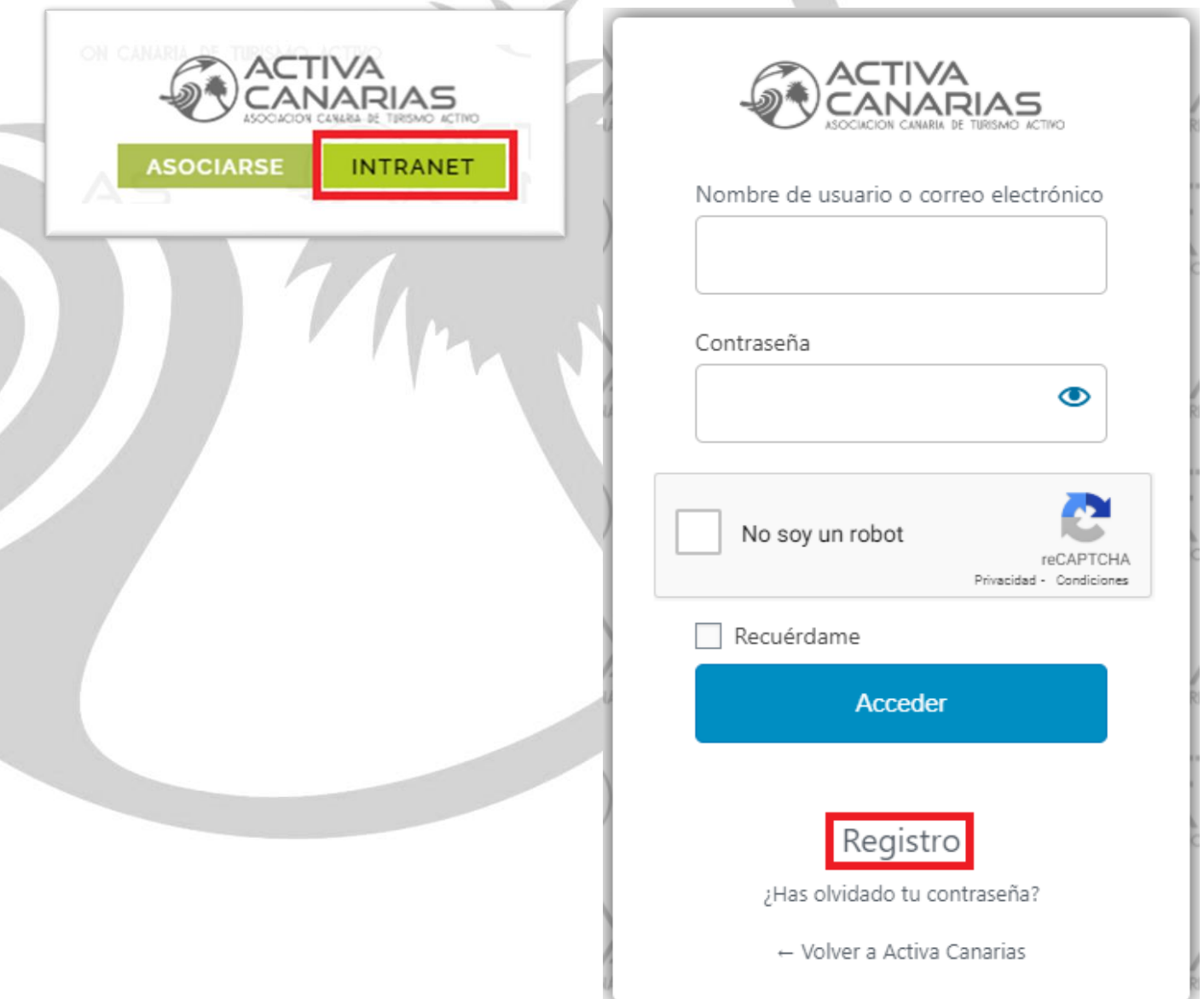

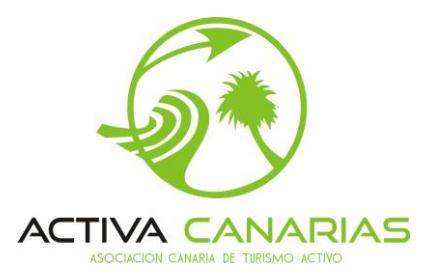

#### **PASO 2 – REGISTRO**

- 2. La Intranet está restringida por lo que deberá tener un **usuario activo** en el sitio web, en caso contrario dé clic en **REGISTRO** para crearse una nueva cuenta.
	- 2.1. Indique un nombre de usuario y un correo electrónico donde recibirá el enlace para continuar con el proceso de registro.
	- 2.2. Recibirá en su buzón de correo electrónico un mensaje como el que se muestra en la imagen.

[Activa Canarias] Datos de acceso Recibidos x Activa Canarias <info@islascanariasturismoactivo.com>  $para mi$ Nombre de usuario: « Usuariodeprueba Para establecer tu contraseña, visita la siguiente dirección: https://islascanariasturismoactivo.com/wp-login.php?action=rp&key=f5bJwB2cw4xXXXu4QZh1&login=ominem2 https://islascanariasturismoactivo.com/wp-login.php

2.3. Una vez visitado el enlace se le mostrará una contraseña generada aleatoriamente que podrá cambiar por cualquier otra en caso necesario.

**FINALICE EL PROCESO Y YA ESTARÁ CREADA LA CUENTA. AHORA DÉ CLIC EN ACCEDER, INDIQUE SU USUARIO Y CONTRASEÑA, Y PODRÁ ACCEDER A LA INTRANET.**

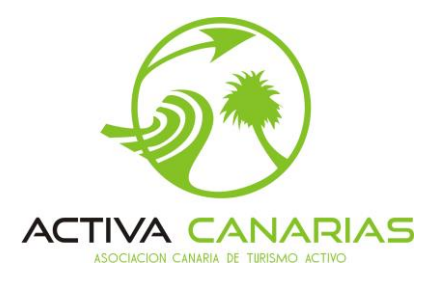

#### **PASO 3 – ACCESO BÁSICO: SUSCRIPTOR**

**3.** Inicialmente **solo tendrá acceso a la página de Inicio y a los documentos básicos del REPOSITORIO.**

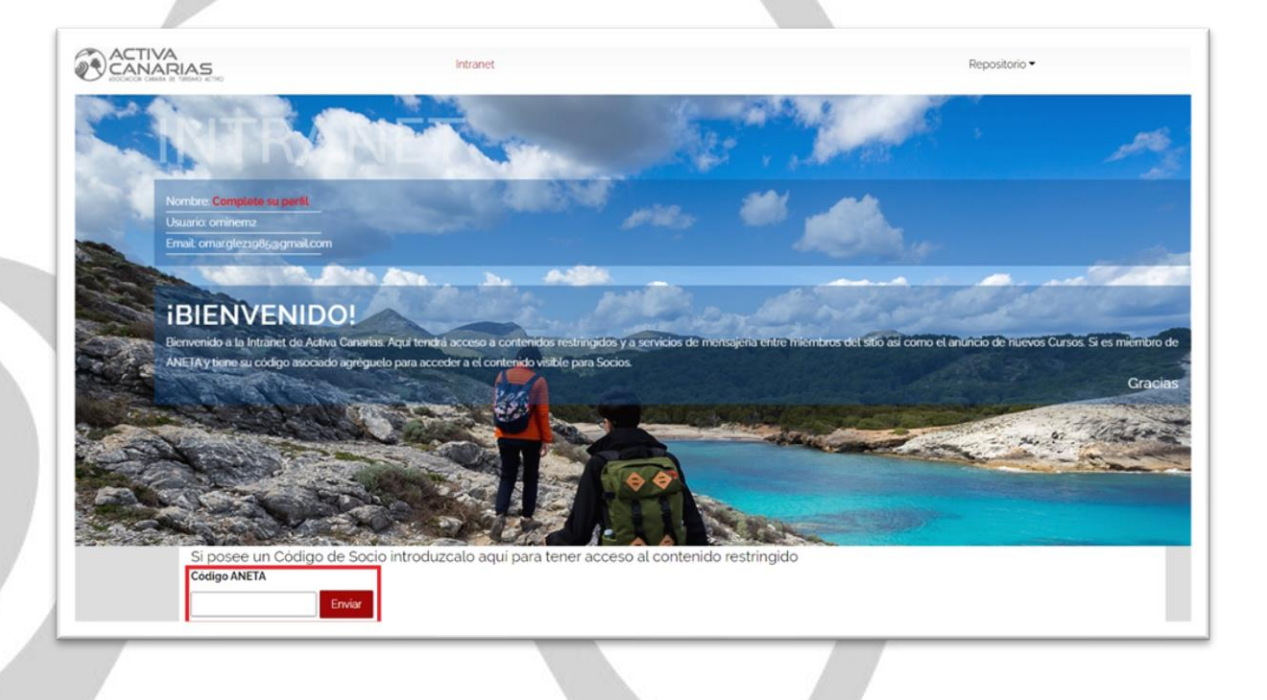

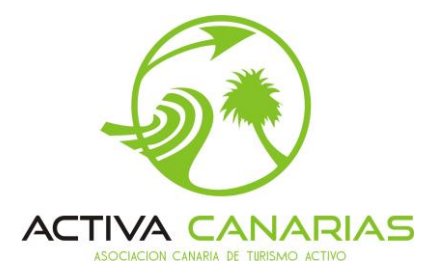

Centro de mensaies

Editar perfil

#### **PASO 4 – ACCESO PREMIUM: EMPRESA ASOCIADA (B) Y DIRECTIVA (C)**

Repositorio

- 4. Para tener acceso al **ÁREA PREMIUM** deberá insertar su *código de empresa asociada*<sup>1</sup> a **ACTIVA CANARIAS**.
	- 4.1. Si su código es correcto se le mostrará un mensaje con un enlace para que actualice su estado y al volver a cargar la página tendrá acceso a todas las funcionalidades – CURSOS, MENSAJERÍA, etc. -, que ya le aparecerán en el menú principal, como puede ver a continuación.

Cursos -

A continuación, le detallamos las funcionalidades de la Intranet existentes en este momento:

- Repositorio
- **Cursos**

ACTIVA<br>2 CANARIAS

• Centro de Mensajes

Intranet

• Editar Perfil

<sup>1</sup> *Aquella empresa asociada que no conozca su código de empresa, puedo solicitarlo dirigiéndose a la gerencia de ACTIVA CANARIAS vía correo electrónico [\(info@activacanarias.org\)](mailto:info@activacanarias.org) o llamando al teléfono 928 915 133.*

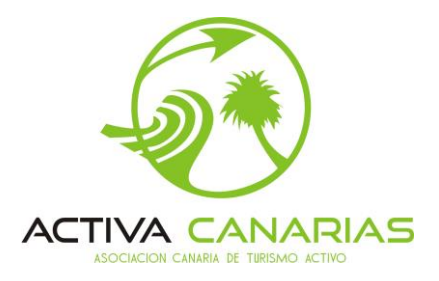

#### **FUNCIONALIDADES**

#### **REPOSITORIO**

## **INTRANET**

Repositorio de Documentos

**Subir Archivo** 

No tiene Archivos en su repositorio

Desde su repositorio privado podrá recibir y compartir<sup>2</sup> archivos tales como imágenes, documentos, etc. Podrá compartirlo de forma privada, es decir a una empresa de **ACTIVA CANARIAS** en particular o, por el contrario, podrá subirlo al repositorio público si quiere compartir con todas las empresas de la organización al mismo tiempo.

Siempre será necesario que especifique su nivel de acceso para restringir la visibilidad del archivo:

- Subscriptor (A Usuario registrado)
- Socios (B Empresa asociada)
- Directiva (C Junta directiva)

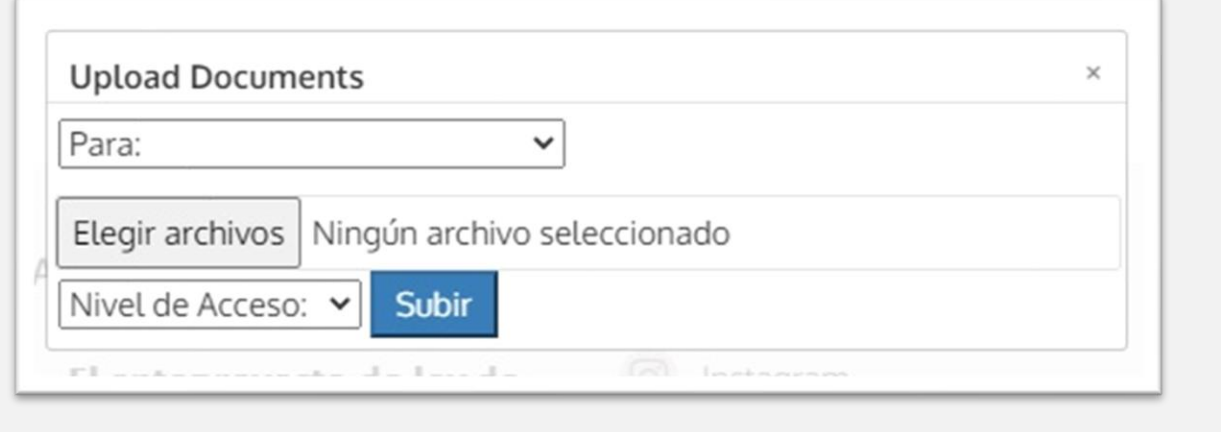

<sup>2</sup> *Solo para usuarios Premium (Empresa asociada y Directiva)*

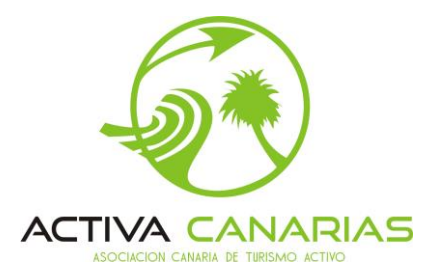

#### **CURSOS**

En la pestaña **CURSOS** tendrá acceso a los documentos de los programas formativos, cursos y seminarios organizados por **ACTIVA CANARIAS**. Solo los usuarios autorizados (Gerencia y Junta Directiva) podrán agregar nuevos eventos/acciones formativas que serán visibles tanto en la página **CURSOS** como en la página de **INICIO** de la Intranet.

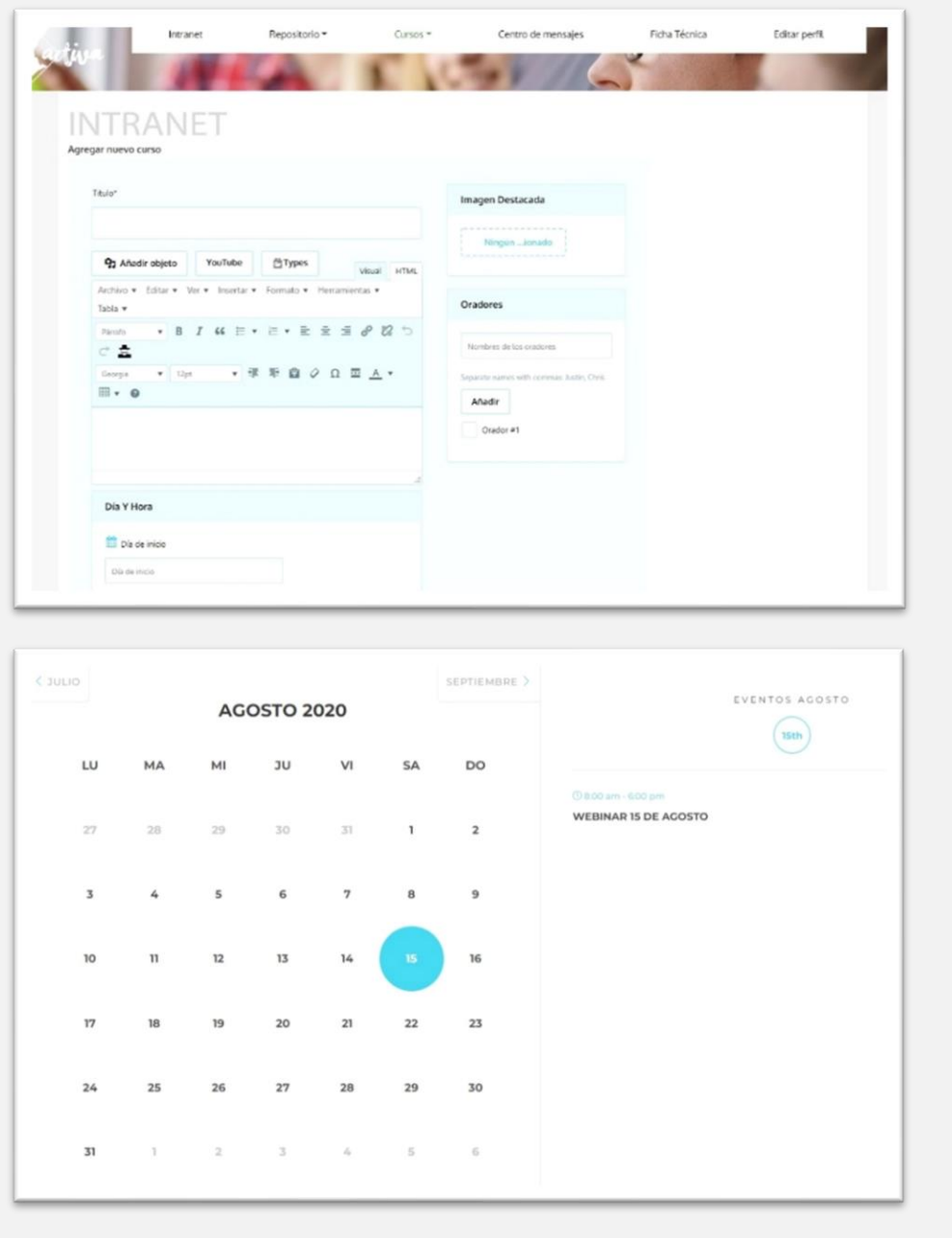

7

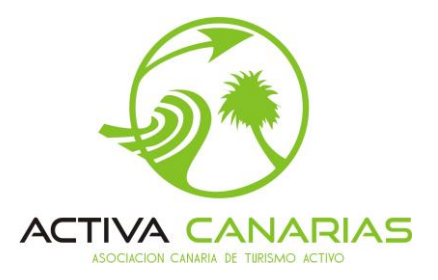

#### **MENSAJERÍA**

Desde la página de mensajería los usuarios autorizados (Empresas Asociadas, Gerencia y Directiva) podrán enviar mensajes internos a cualquier miembro de **ACTIVA CANARIAS**, con la posibilidad de adjuntar ficheros.

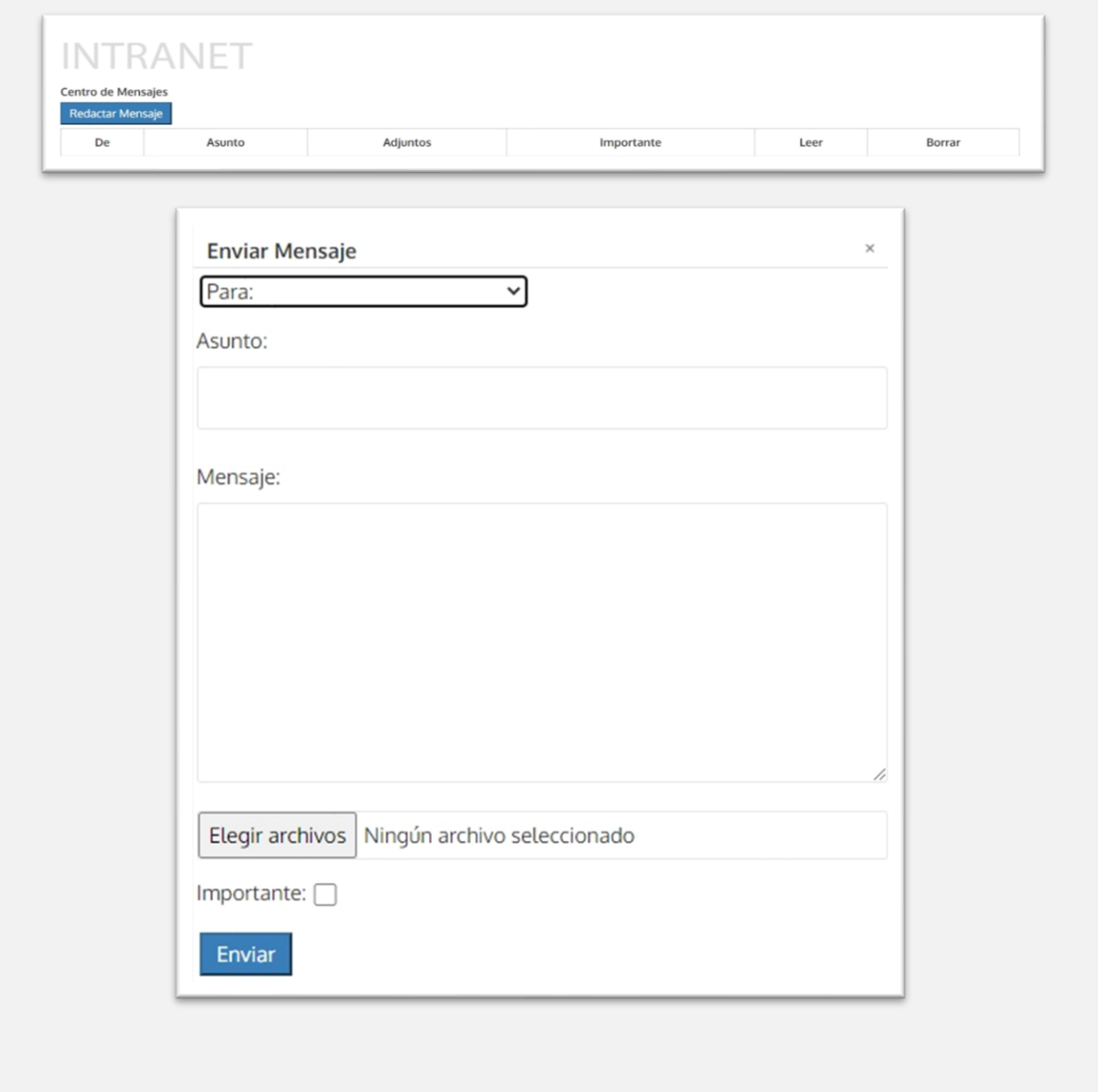

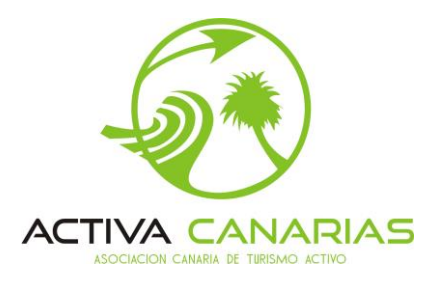

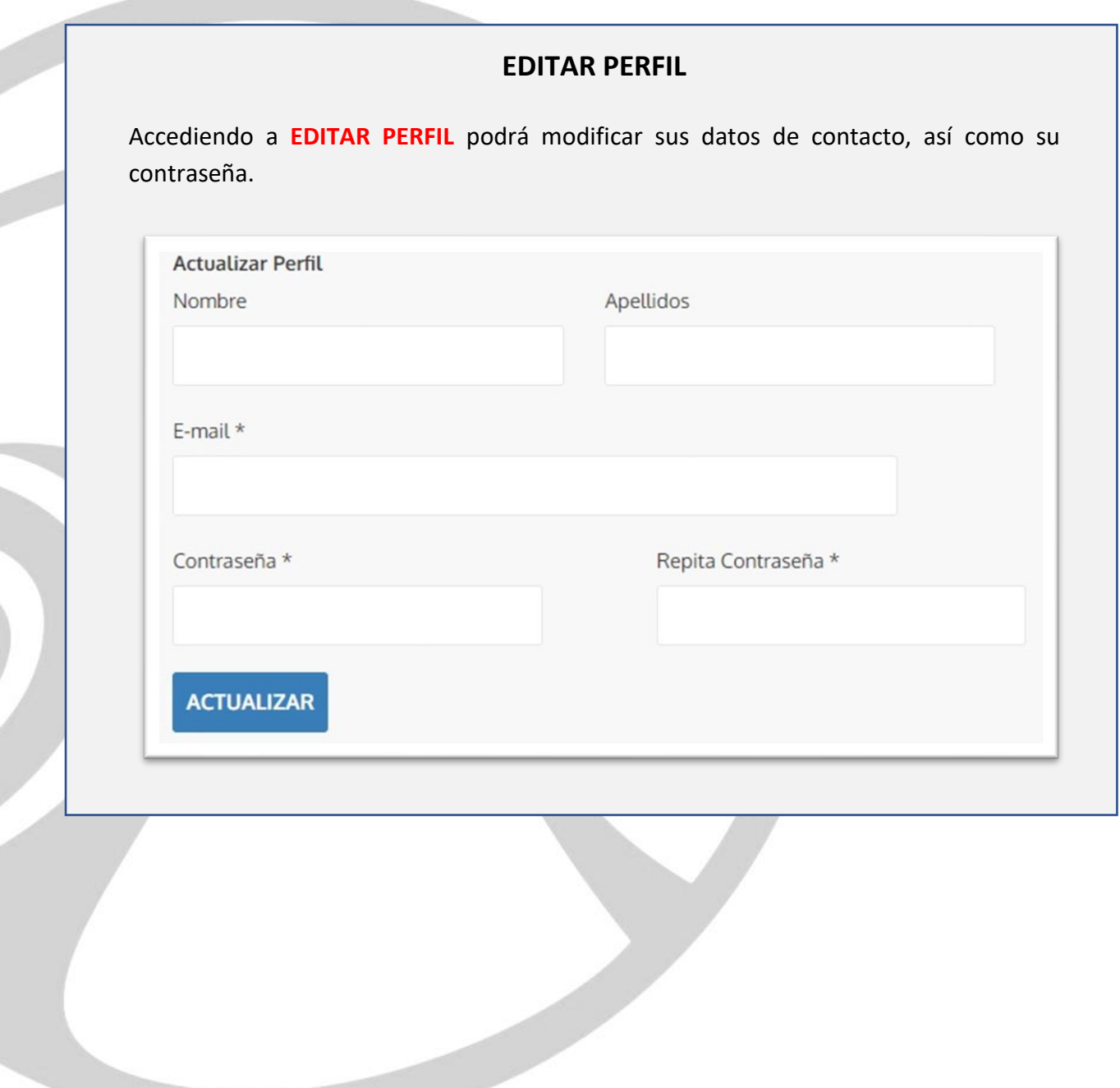